## **Registration Process**

Go to Internet Explorer and typ[e the address http](http://stu.upes.ac.in/)://stu.upes.ac.in

## Click on **Student Portal**

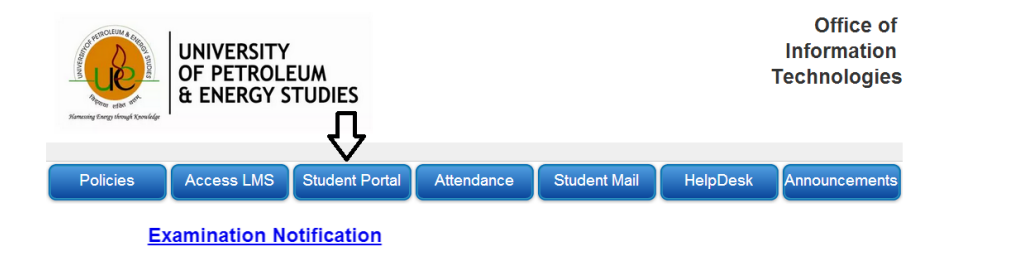

Type the Username and Password and click login

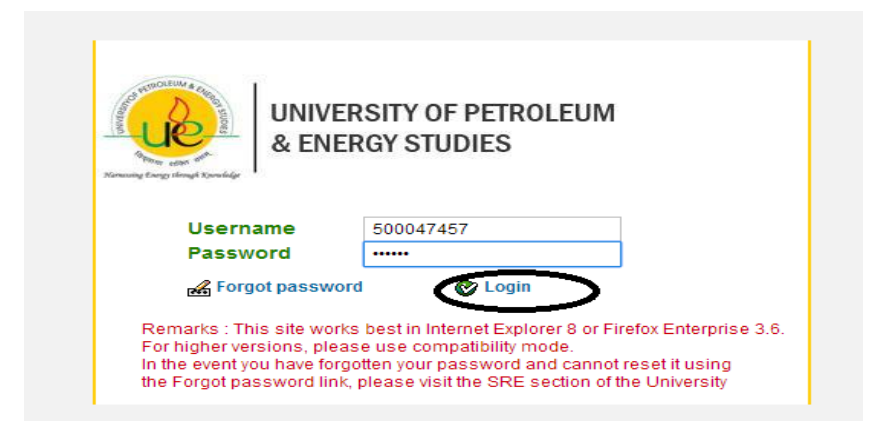

## Click on Re Registration-AUG-2019(as shown in below screen)

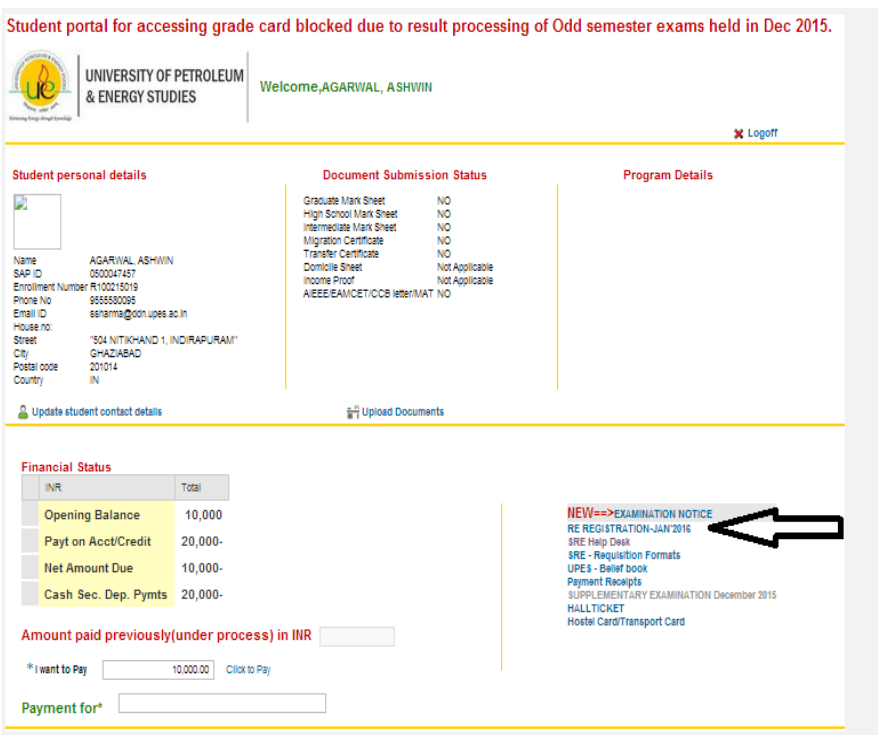

Click on Step 1: Validate Campus

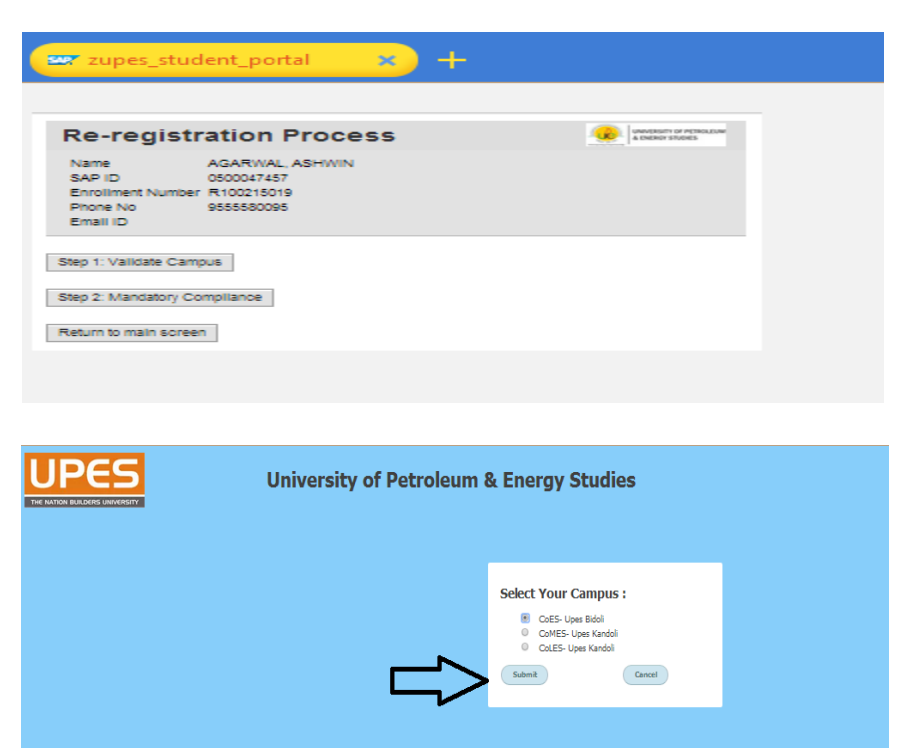

Click On Step 2: Mandatory Compliance

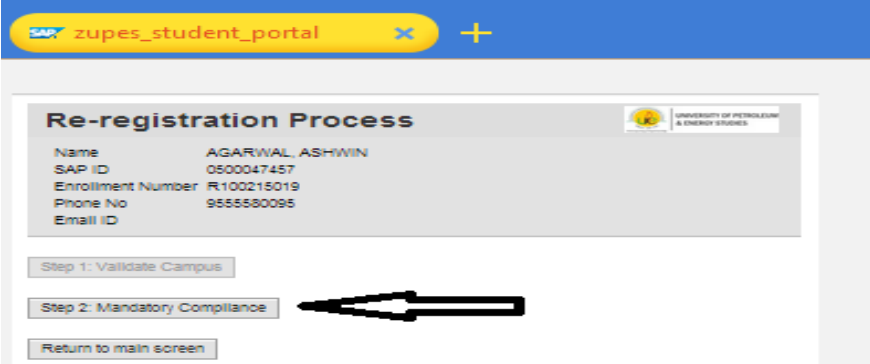

Click on the check boxes and click on Confirm Registration

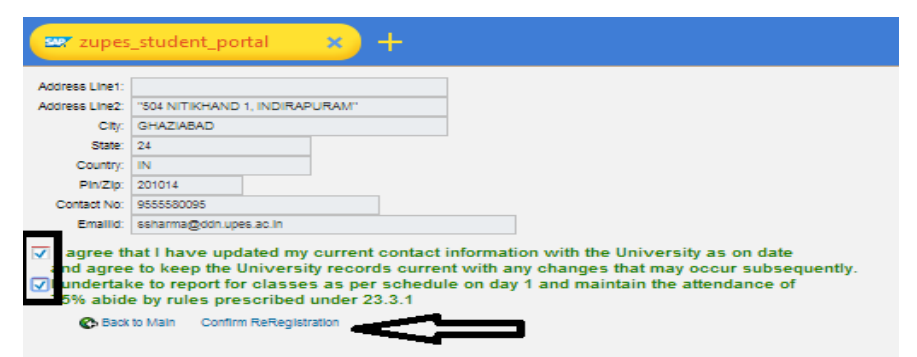

Re-Registration Completed.

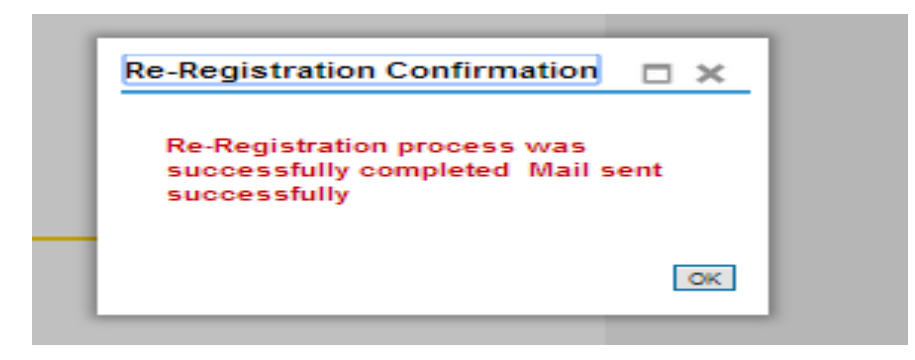